# **USER'S GUIDE FOR ESTIMATING EMISSIONS AND SINKS FROM LAND USE, LAND-USE CHANGE, AND FORESTRY USING THE STATE INVENTORY TOOL**

**JANUARY 31, 2024**

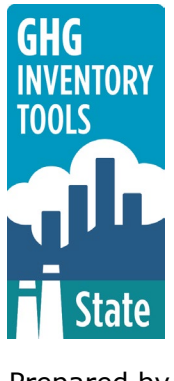

Prepared by: ICF

Prepared for: State Energy and Environment Program, U.S. Environmental Protection Agency

This section of the User's Guide provides instruction on using the Land Use, Land-Use Change, and Forestry (LULUCF) module of the State Inventory Tool (SIT), and describes the methodology used for estimating greenhouse gas (GHG) emissions and sinks from land use, land-use change, and forestry at the state level.

# **TABLE OF CONTENTS**

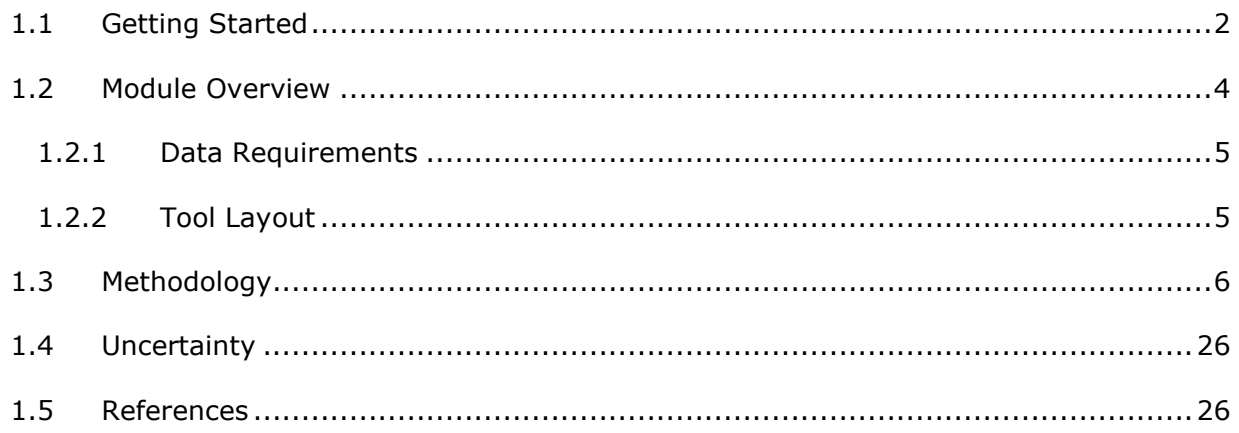

# <span id="page-2-0"></span>**1.1 GETTING STARTED**

The Land Use, Land-Use Change, and Forestry (hereafter, LULUCF) module was first developed using Microsoft® Excel 2000. While the module will operate with older versions of Excel, it functions best with Excel 2000 or later. If you are using Excel 2007 or later, instructions for opening the module will vary as outlined in the Excel basics below. Some of the Excel basics are outlined in the sections below. Before you use the LULUCF module, make sure your computer meets the system requirements. In order to install and run the LULUCF module, you must have:

- IBM-PC compatible computer with the Windows 95 operating system or later;
- Microsoft® Excel 1997 or later, with calculation set to automatic and macros enabled;
- Hard drive with at least 20MB free; and
- Monitor display setting of 800 x 600 or greater.

#### **Microsoft Excel Settings**

**Excel 2003 and Earlier:** For the SIT modules to function properly, Excel must be set to automatic calculation. To check this setting, launch Microsoft Excel before opening the LULUCF module. Go to the Tools menu and select "Options..." Click on the "Calculations" tab and make sure that the radio button next to "Automatic" is selected, and then click on "OK" to close the window. The security settings (discussed next) can also be adjusted at this time.

**Excel 2007 and Later:** For the SIT modules to function properly, Excel must be set to automatic calculation. Go to the Formulas ribbon and select "Calculation Options." Make sure that the box next to the "Automatic" option is checked from the pop-up menu.

#### **Microsoft Excel Security**

**Excel 2003 and Earlier:** Because the SIT employs macros, you must have Excel security set to medium (recommended) or low (not recommended). To change this setting, launch Microsoft Excel before opening the LULUCF module. Once in Excel, go to the Tools menu, click on the Macro sub-menu, and then select "Security" (see Figure 1). The Security popup box will appear. Click on the "Security Level" tab and select medium. When set to high, macros are automatically disabled; when set to medium, Excel will give you the choice to enable macros; when set to low, macros are always enabled.

When Excel security is set to medium, users are asked upon opening the module whether to enable macros. Macros must be enabled in order for the LULUCF module to work. Once they are enabled, the module will open to the control worksheet. A message box will appear welcoming the user to the module. Clicking on the "x" in the upper-right-hand corner of the message box will close it.

**Excel 2007 and Later:** If Excel's security settings are set at the default level a Security Warning appears above the formula box in Excel when the LULUCF module is initially opened. The Security Warning lets the user know that some active content from the spreadsheet has been disabled, meaning that Excel has prevented the macros in the spreadsheet from functioning. Because SIT needs macros in order to function properly, the user must click the "Options" button in the security message and then select, "Enable this

content" in the pop-up box. Enabling the macro content for the SIT in this way only enables macros temporarily in Excel but does not change the macro security settings. Once macros are enabled, a message box will appear welcoming the user to module. Click on the "x" in the upper right-hand corner to close the message box.

If the Security Warning does not appear when the module is first opened, it may be necessary to change the security settings for macros. To change the setting, first exit out of the LULUCF module and re-launch Microsoft Excel before opening the LULUCF module. Next, click on the Microsoft Excel icon in the top left of the screen. Scroll to the bottom of the menu and select the "Excel Options" button to the right of the main menu. When the Excel Options box appears, select "Trust Center" in left hand menu of the box. Next, click the gray "Trust Center Settings" button. When the Trust Center options box appears, click "Macro Settings" in the left-hand menu and select "Disable all macros with notification." Once the security level has been adjusted, open the Stationary Combustion module and enable macros in the manner described in the preceding paragraph.

#### **Viewing and Printing Data and Results**

The LULUCF module contains some features to allow users to adjust the screen view and the appearance of the worksheets when they are printed. Once a module has been opened, you can adjust the zoom by going to the Module Options Menu, and either typing in a zoom percentage or selecting one from the drop-down menu. In addition, data may not all appear on a single screen within each worksheet; if not, you may need to scroll up or down to view additional information.

You may also adjust the print margins of the worksheets to ensure that desired portions of the LULUCF module are printed. To do so, go to the File menu, and then select "Print Preview." Click on "Page Break Preview" and drag the blue lines to the desired positions (see [Figure 2\)](#page-3-0). To print this view, go to the File menu, and click "Print." To return to the normal view, go to the File menu, click "Print Preview," and then click "Normal View."

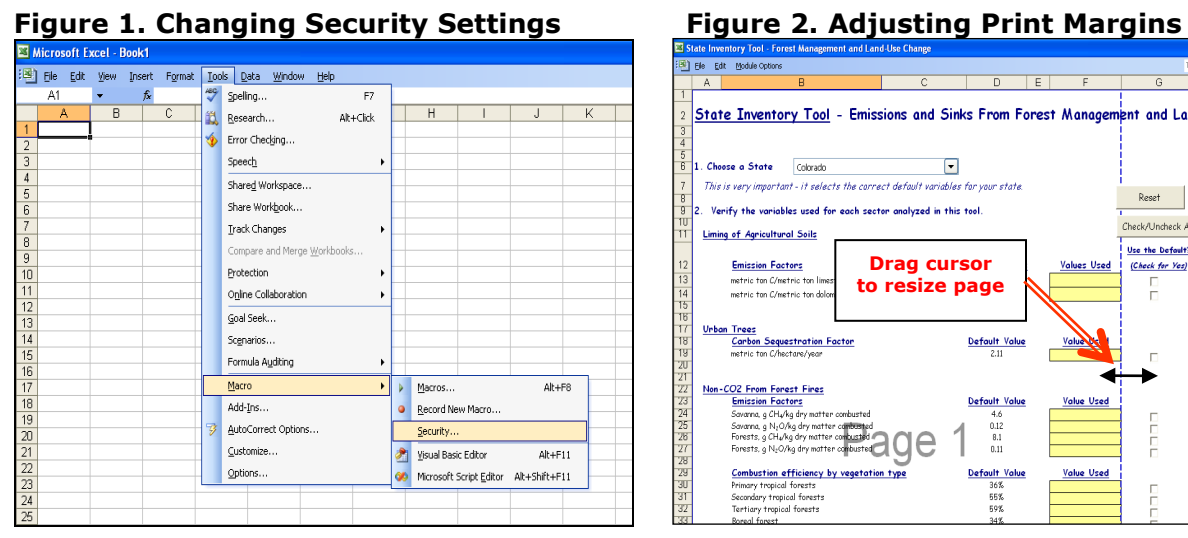

<span id="page-3-0"></span>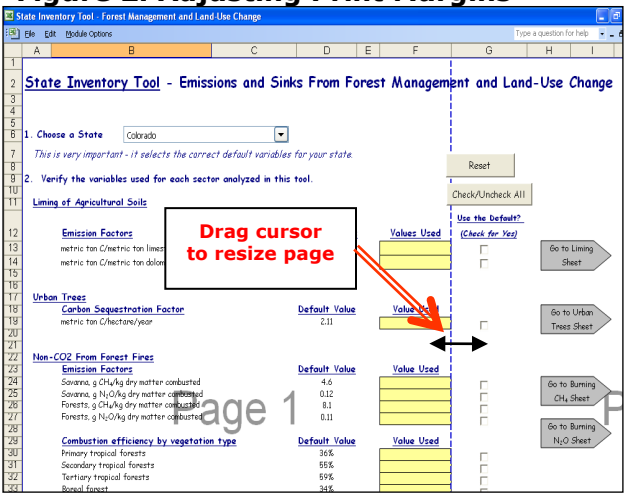

# <span id="page-4-0"></span>**1.2 MODULE OVERVIEW**

This User's Guide accompanies and explains the LULUCF module of the SIT. The SIT was originally developed in conjunction with EPA's Emissions Inventory Improvement Program (EIIP) in order to automate the steps states would need to take in developing their own emission estimates in a manner that was consistent with prevailing national and state guidelines. The result was a user-friendly and comprehensive set of eleven modules that help users estimate greenhouse gas emissions at the state level.

Because most state inventories developed today rely heavily on the SIT, User's Guides have been developed for each of the SIT modules. These User's Guides contain the most up-todate methodologies that are, for the most part, consistent with the Inventory of U.S. Greenhouse Gas Emissions and Sinks (EPA 2023a). Users can refer to the chapters and annexes of the U.S. Inventory to obtain additional information not found in the SIT or in the companion User's Guide.

In 2021, EPA began publishing the results of the Inventory of U.S. Greenhouse Gas Emissions and Sinks disaggregated by U.S. state (EPA 2023b) to make consistent statelevel GHG data available for all states for use by states, researchers, and the general public. However, EPA recognizes that there will be differences between the state-level estimates published by EPA and inventory estimates developed by states using the SIT or other tools. Inventories compiled by states may differ for several reasons, and differences do not necessarily mean that one set of estimates is more accurate, or "correct." In some cases, the Inventory of U.S. Greenhous Gas Emissions and Sinks may be using different methodologies, activity data, and emission factors, or may have access to the latest facilitylevel information through the Greenhouse Gas Reporting Program (GHGRP). In other cases, because of state laws and regulations, states may have adopted accounting decisions that differ from those adopted by UNFCCC and IPCC to ensure comparability in national reporting (e.g., use of different category definitions and emission scopes consistent with state laws and regulations). Users of state GHG data should take care to review and understand differences in accounting approaches to ensure that any comparisons of estimates are equivalent or an apples-to-apples comparison of estimates.

When humans use and alter the biosphere through land-use change and forest management activities, the balance between the emission and uptake of greenhouse gases (GHGs) changes, affecting their atmospheric concentration; this balance between emission and uptake is known as net GHG flux. Such activities can include clearing an area of forest to create cropland, restocking a logged forest, draining a wetland, or allowing a pasture to revert to grassland. Carbon in the form of yard trimmings and food scraps can also be sequestered in landfills, as well as in trees in urban areas. In addition to carbon flux from forest management, urban trees, landfills, and agricultural soils (i.e., cropland and grassland), other sources of GHGs under the category of land use, land-use change, and forestry are emissions of methane (CH<sub>4</sub>) and nitrous oxide (N<sub>2</sub>O) from forest fires, and N<sub>2</sub>O emissions from fertilization of settlement soils.

The LULUCF module calculates  $CO<sub>2</sub>$ , CH<sub>4</sub>, and N<sub>2</sub>O emissions from fertilization of settlement soils, and forest fires, as well as carbon flux from forest management, urban trees, landfilled yard trimmings and food scraps, and agricultural soils. The LULUCF module no longer estimates CO<sub>2</sub> emissions from Liming of Soils and Urea Fertilization. These categories are now estimated in the Agriculture module for consistency with the Inventory of U.S. Greenhouse Gas Emissions and Sinks.

The module provides default data for most inputs; however, if you have access to a more comprehensive or state-specific data source, it should be used in place of the default data. If using outside data sources, or for a more thorough understanding of the tool, please refer to the following discussion for data requirements and methodology.

## <span id="page-5-0"></span>**1.2.1 Data Requirements**

To calculate GHG emissions from land use, land-use change, and forestry, the data listed in [Table 1](#page-5-2) are required inputs (again, note that defaults are available for most of these data).

<span id="page-5-2"></span>

| <b>Forestry</b>                                                                                                    |                                                                                                    |
|----------------------------------------------------------------------------------------------------|----------------------------------------------------------------------------------------------------|
| Worksheets                                                                                                    | <b>Input Data Required</b>                                                                                                    |
| <b>Forest Carbon Flux</b><br>(Forest Land Remaining<br>Forest Land, Land<br>Converted to Forest<br>Land, and Forest Land<br>Converted to Land) | Carbon emitted from or sequestered in aboveground biomass,<br>belowground biomass, dead wood, litter, mineral and organic soils,<br>drained organic soils, wood products and landfills (million metric tons)                                                                                                    |
| Urban Trees                                                                                                    | Carbon sequestration factor for urban trees (metric ton C/hectare/year)<br>Total urban area (square kilometers)<br>Urban area tree cover (percent)                                                                                                    |
| N <sub>2</sub> O from Settlement<br>Soils                                                                                                    | Direct N <sub>2</sub> O emission factor for managed soils (percent)<br>Total synthetic fertilizer applied to settlements (metric tons nitrogen)                                                                                                    |
| Non-CO <sub>2</sub> Emissions from<br><b>Forest Fires</b>                                                                                      | Emission factors for $CH_4$ and $N_2O$ emitted from burning forest and<br>savanna (grams of gas/kilogram of dry matter combusted)<br>Combustion efficiency of different vegetation types (percent)<br>Average biomass density (kilograms dry matter per hectare)<br>Area burned (hectares)                                                                                                    |
| Landfilled Yard<br>Trimmings and Food<br>Scraps                                                                                                | Grass, leaves, and branches constituting yard trimmings (percent)<br>Yard trimmings and foods scraps landfilled, 1960-present (tons)<br>Initial carbon content of yard trimmings and food scraps (percent)<br>Dry weight/wet weight ratio of yard trimmings and foods scraps (percent)<br>Proportion of carbon stored permanently for yard trimmings and foods<br>scraps (percent)<br>Half-life of degradable carbon for yard trimmings and foods scraps (years) |
| Agricultural Soil Carbon<br>Flux                                                                                                    | Carbon emitted from or sequestered in aboveground biomass,<br>belowground biomass, dead wood, litter, and mineral and organic soils on<br>cropland and grassland (million metric tons)                                                                                                    |

**Table 1. Required data inputs for the LULUCF module.** 

# <span id="page-5-1"></span>**1.2.2 Tool Layout**

Because there are multiple steps to complete within the LULUCF module, it is important to understand of the module's overall design. The layout of the LULUCF module and the purpose of its worksheets are presented in Figure 3.

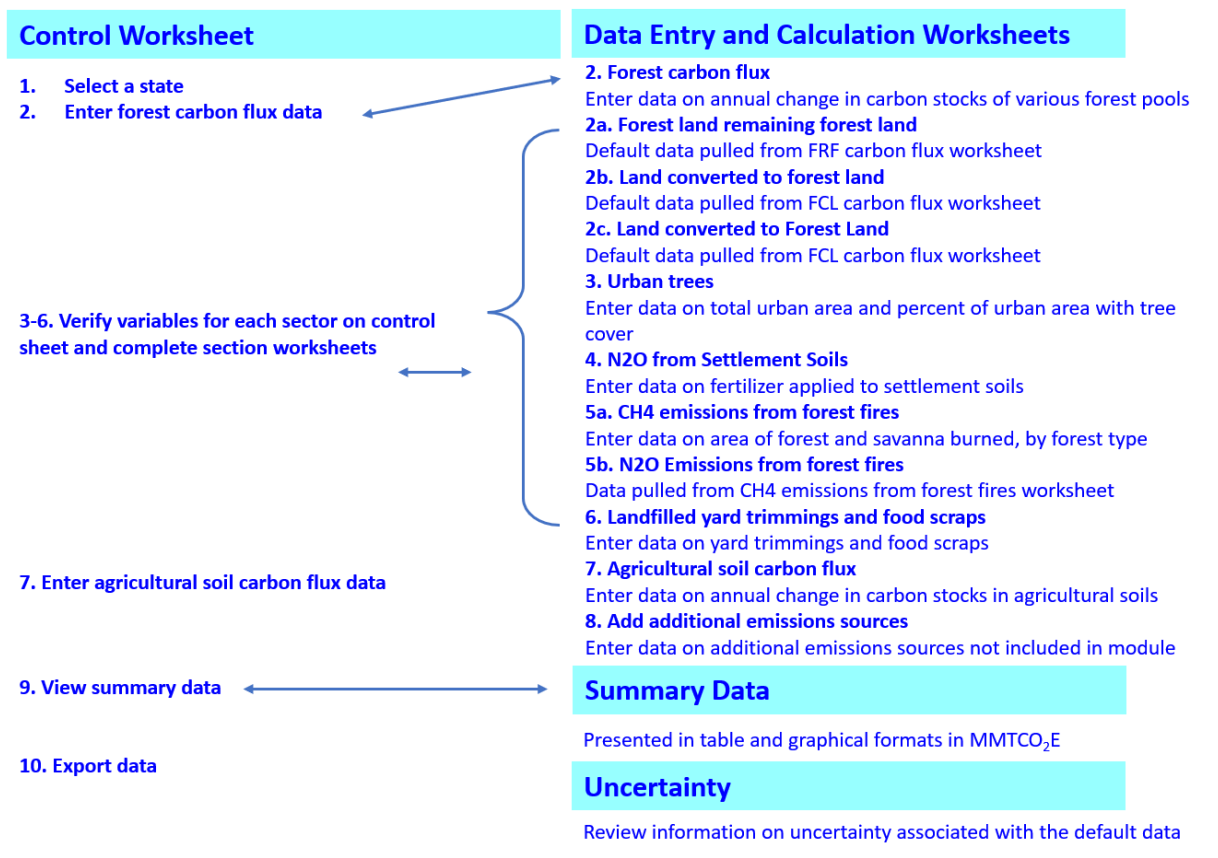

#### **Figure 3: Flow of Information in the LULUCF Module\***

\* These worksheets are the primary worksheets used in the LULUCF module; subsequent worksheets are used to populate the default data and are provided for informational purposes only.

# <span id="page-6-0"></span>**1.3 METHODOLOGY**

This section provides a guide to using the LULUCF module of the SIT to estimate GHG emissions and sequestration from land use, land-use change, and forestry. Within the LULUCF module, there are six sections: forest carbon flux; urban trees; N<sub>2</sub>O from settlement soils; non-CO<sub>2</sub> emissions from forest fires; carbon storage in landfilled yard trimmings and food scraps; and agricultural soil carbon flux. Because the methodology varies considerably among these sources/sinks, the details of each will be discussed in its respective step, following this general methodology discussion.

The LULUCF module follows the general methodology from the National Inventory Report (NIR) GHG Inventory by U.S. State. However, SIT aggregates changes in aboveground biomass, belowground biomass, deadwood, litter, and mineral and organic soil carbon stocks from Cropland Remaining Cropland, Land Converted to Cropland, Grassland Remaining Grassland, and Land Remaining Grassland under Ag Soil C Flux in SIT. Default data is also not available for carbon flux from Wetlands Remaining Wetlands or from non-CO2 emissions from Forest Fires.

The LULUCF module will automatically calculate emissions after you enter the factors on the control worksheet and the required activity data on the individual sector worksheets. The tool provides default sector data for most sectors. The exception is forest fires where you

will have to use an outside data source for area of forest burned per year (see Box 1 for suggested data sources).

#### **Box 1: Forest Fire Data Sources**

- Data are available from the National Interagency Coordination Center, which compiles fire records from Situation and Incident Status Summary (ICS-209) Reports. These records provide the number of acres burned by forest fire by state, and can be found in Table 12.4-2 of the EIIP Guidance or online at https://www.nifc.gov/fireInfo/fireInfo\_statistics.html
- To obtain the most accurate emission estimates, it is necessary to have information on the type of forests that have burned, as different types of forests contain differing amounts of combustible biomass. To further refine the analysis, information on specific burns and forest types can be found in the U.S. Federal Wildland Fire Management's website: http://www.fs.fed.us/fire/.
- To obtain accurate emissions for both wildfires and prescribed burning, users may directly consult FOFEM, which is available for download at https://www.firelab.org/project/fofem. Additional instructions for using the model are provided on the website.
- Land management agencies (e.g., the U.S. Forest Service, Bureau of Land Management, State Natural Resource Divisions) in each state maintain statistics on the areas and types of forests within their jurisdiction that have burned.
- State-level estimates of non-CO2 emissions from forest fires are available for certain states from the U.S. Forest Service's publication, "Greenhouse gas emissions and removals from [forest land, woodlands, and urban trees in the United States, 1990-2021"](https://www.fs.usda.gov/rds/archive/catalog/RDS-2023-0020)" (see Appendix 1 of the publication).

There are nine general steps involved in estimating emissions using the LULUCF module: (1) select a state; (2) select an option for forest carbon flux; (3) enter emission factors and activity data for urban trees;  $(4)$  enter emission factors and activity data for  $N_2O$  from settlement soils;  $(5)$  enter emission factors and activity data for non-CO<sub>2</sub> emissions from forest fires; (6) enter emission factors and activity data for landfilled yard trimmings and food scraps; (7) select an option for agricultural soil carbon flux; (8) add any additional emissions sources that are not included in the module; (9) review summary information; and (10) export data. The general equations used to calculate GHG emissions from land use, land-use change, and forestry are provided below.

#### **Step (1) Select a State**

To begin, select the state you are interested in evaluating. By selecting a state, the rest of the tool will automatically reset to reflect the appropriate state default data and assumptions for use in subsequent steps of the tool.

#### **Step (2) Select an Option for Forest Carbon Flux**

#### **Control Worksheet**

The control worksheet allows you to either select the default data provided or to enter userspecified data to be used throughout the tool. To proceed with the default data, select the first radio button under step 2 on the control worksheet. Default data are available for three land-use categories: *Forest Land Remaining Forest Land, Land Converted to Forest Land,*  and *Forest Land Converted to Land*. These three categories are summed together on the Summary tab to calculate Net Forest Carbon Flux. Please note that a complete series of

default data is not available for all states. If you would like to use your own state-specific data, select the second radio button under step 2 of the control worksheet. See [Figure 4](#page-8-0) for an example of the radio buttons in step 2.

<span id="page-8-0"></span>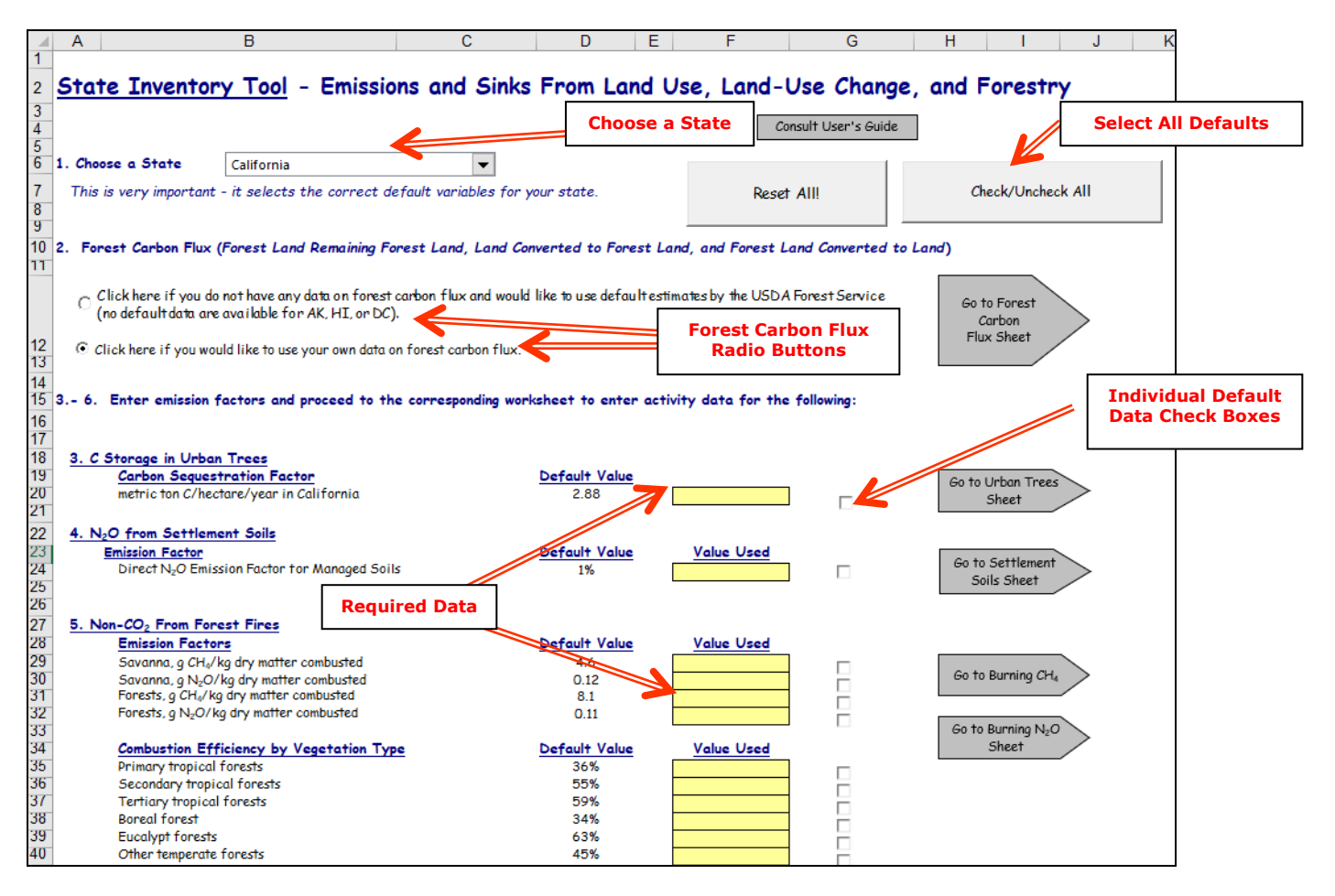

#### **Figure 4. Control Worksheet for the LULUCF Module**

As a result of biological processes (e.g., growth and mortality) and anthropogenic activities (e.g., harvesting, thinning, and other removals), carbon is continuously cycled through ecosystem components, as well as between the forest ecosystem and the atmosphere. For example, the growth of trees results in the uptake of carbon from the atmosphere and storage in living trees. As these trees age, they continue to accumulate carbon until they reach maturity, at which point their carbon storage remains relatively constant. As trees die or drop branches and leaves on the forest floor, decay processes will release carbon to the atmosphere and also increase soil carbon. Some carbon from forests is also stored in wood products, such as lumber and furniture; and also in landfills, because when wood products are disposed of, they do not decay completely, and a portion of the carbon gets stored indefinitely, as with landfilled yard trimmings and food scraps. The net change in forest carbon is the change in the amount of carbon stored in each of these pools (i.e., in each ecosystem component) over time. This section presents the methodology for calculating forest carbon flux.

After completing the control worksheet for this sector, use the gray arrows to navigate to the *Forest Land Remaining Forest Land* worksheet.

#### *Forest Land Remaining Forest Land* **Worksheet**

If you are using the default data for forest carbon flux estimates, there is no further information to enter. [Figure 5](#page-9-0) shows the default worksheet for *Forest Land Remaining Forest Land*.

#### <span id="page-9-0"></span>**Figure 5. Example of** *Forest Land Remaining Forest Land* **Worksheet Using Default Data**

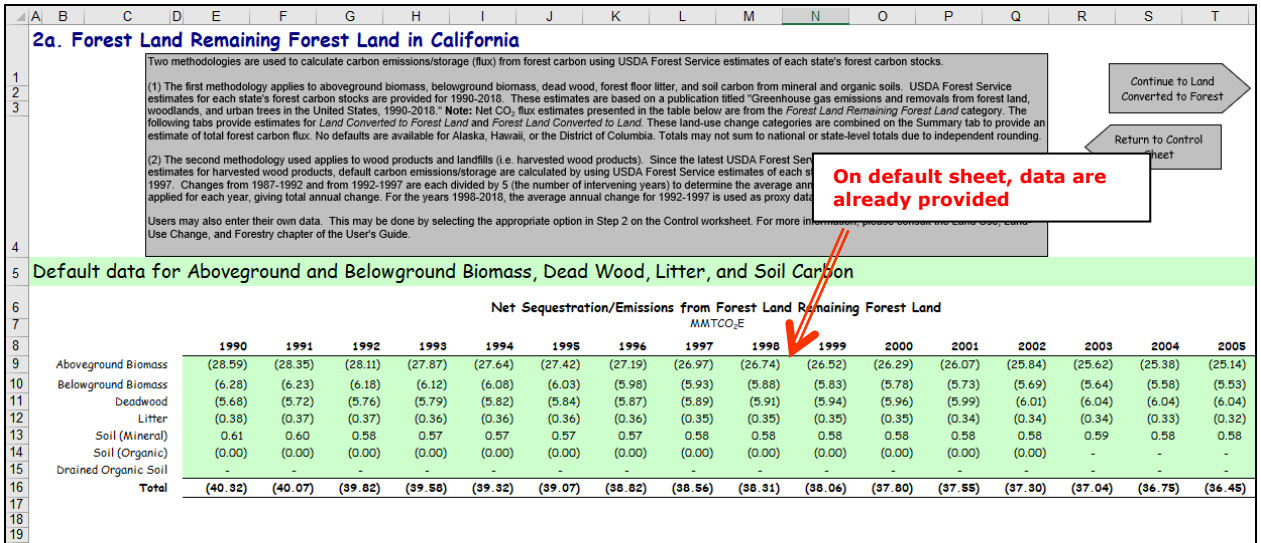

Next, click the gray navigational arrow to continue to the *Land Converted to Forest Land* worksheet.

#### *Land Converted to Forest Land* **Worksheet**

This tab calculates net sequestration/emissions from *Land Converted to Forest Land*. This category includes *Cropland Converted to Forest Land, Grassland Converted to Forest Land, Settlements Converted to Forest Land, Other Land Converted to Forest Land,* and *Wetlands Converted to Forest Land*. There is no further information to enter on this tab if you are using the default data for forest carbon flux. Figure 6 shows the default worksheet for *Land Converted to Forest Land*.

#### **Figure 6: Example of** *Land Converted to Forest Land* **Worksheet Using Default Data**

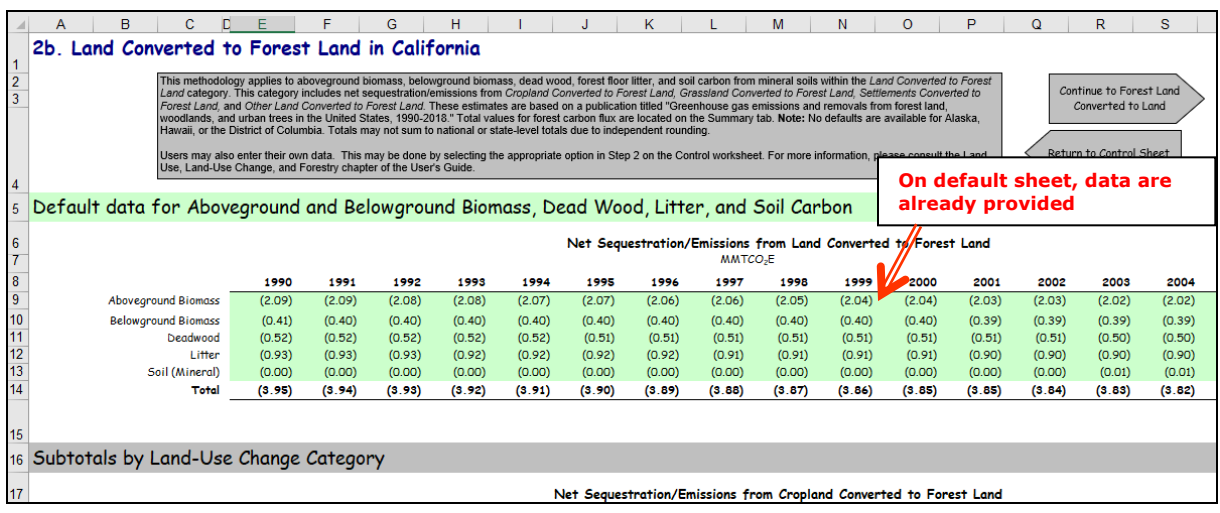

Next, click the gray navigational arrow to continue to the *Forest Land Converted to Land Worksheet*.

#### *Forest Land Converted to Land* **Worksheet**

This tab calculates net sequestration/emissions from *Forest Land Converted to Land*. This category includes *Forest Land Converted to Settlements, Forest Land Converted to Other Land, and Forest Land Converted to Wetlands*. Note that carbon flux from *Forest Land Converted to Cropland* and *Forest Land Converted to Grassland* is accounted for under Agricultural Soil Carbon Flux. There is no further information to enter on this tab if you are using the default data for forest carbon flux. Figure 7 shows the default worksheet for *Forest Land Converted to Land*.

#### **Figure 7: Example of** *Forest Land Converted to Land* **Worksheet Using Default Data**

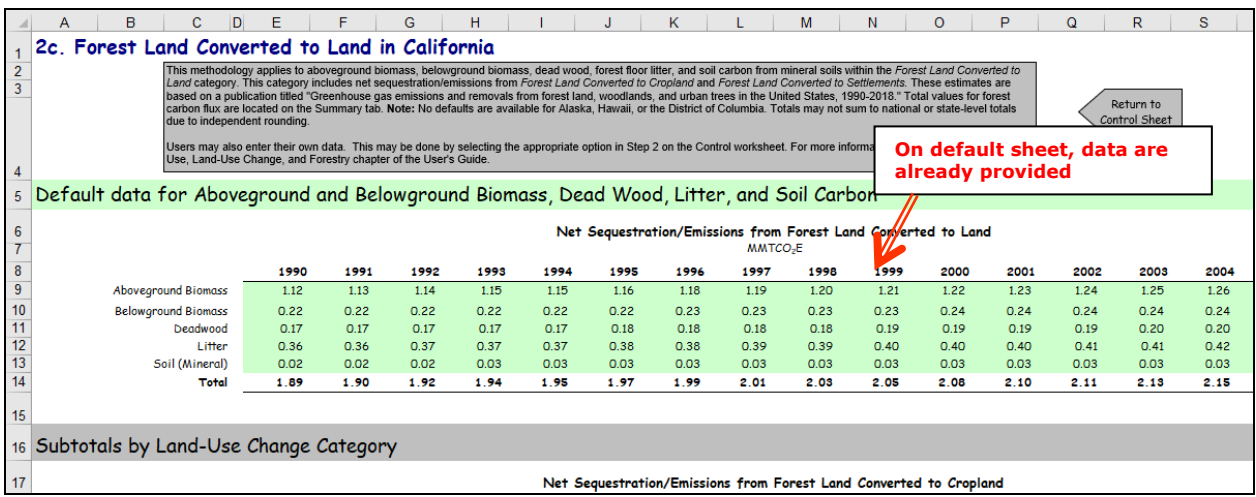

If you are using your own data on forest carbon flux, enter carbon flux data for aboveground biomass, belowground biomass, dead wood, litter, mineral and organic soils, drained organic soil, and wood products and landfills in the green cells on the C Flux-User Data tab. [Figure 8](#page-11-0) shows the worksheet where you will enter this forest carbon flux data. The method used for calculating forest carbon flux is shown in [Equation 1.](#page-11-1) The calculation is a sum of the fluxes for above- and belowground biomass, dead wood, litter, mineral and organic soils, drained organic soil, and wood products in use and in landfills. Once this sector worksheet is complete, use the gray navigational arrow to return to the control worksheet and proceed to the next step.

#### **Equation 1. Forest Carbon Flux Equation**

<span id="page-11-1"></span>**Emissions or Sequestration (MMTCO<sub>2</sub>E) = Sum of carbon fluxes from aboveground biomass, belowground biomass, dead wood, litter, mineral and organic soils, drained organic soil, and wood products and landfills**

<span id="page-11-0"></span>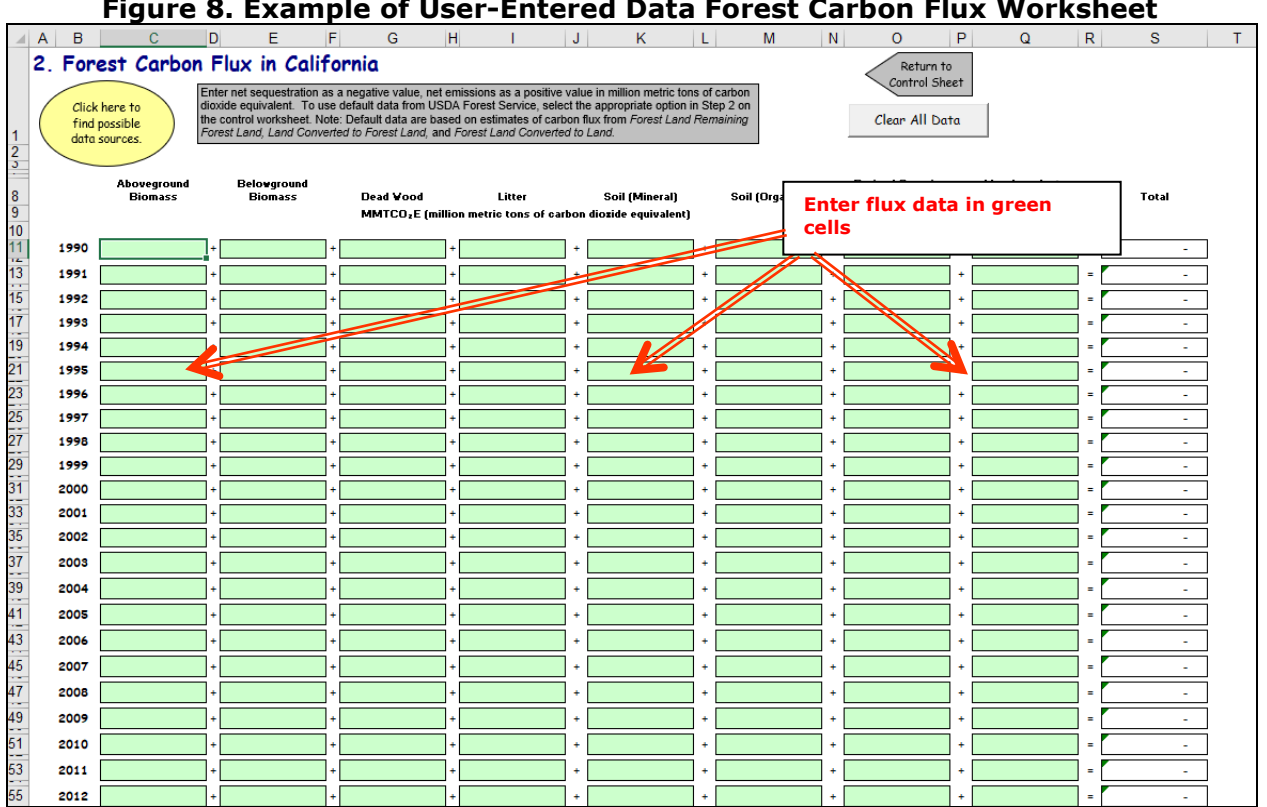

**Figure 8. Example of User-Entered Data Forest Carbon Flux Worksheet**

### **Step (3) Enter Emission Factors and Activity Data for Urban Trees**

#### **Control Worksheet**

On the control worksheet, enter a carbon sequestration factor for urban trees in the appropriate yellow cell (metric tons of carbon per hectare per year). Default state-specific estimates of net sequestration are provided from Nowak et al. (2013). If the user-specific

inputs do not match the default data in the control worksheet (i.e., the default value is overwritten), the text will appear red.

Trees in urban areas represent approximately 5.5 percent of total United States tree canopy cover (Nowak and Greenfield 2012). Furthermore, because trees in urban areas grow in relatively open surroundings, their growth and carbon sequestration are disproportionately large relative to forests. This section presents the methodology for calculating carbon sequestered by urban trees in your state.

After entering the appropriate sequestration factor, use the gray arrows to navigate to the Urban Trees worksheet.

#### **Urban Trees Worksheet**

Within the Urban Trees worksheet, enter data on the total urban area in your state (in square kilometers), as well as the average percent of urban area covered by trees, in the yellow cells. An example of this worksheet is shown in [Figure 9.](#page-13-0) [Equation 2](#page-13-1) shows the method used to calculate carbon sequestration in urban trees.

Default urban areas are taken from Nowak et al. (2005) and the U.S. Census (1990, 2002,2012, and 2023). Default state-specific percentages of urban tree cover are taken from Nowak and Greenfield (2012). Once this worksheet is complete, use the gray navigational arrow to return to the control worksheet and proceed to the next step.

#### **Equation 2. Urban Trees Equation**

<span id="page-13-1"></span>Sequestration (MMTCO<sub>2</sub>E) = **Total Urban Area (km2) × Urban Area with Tree Cover (%)**  $\times$  100 (ha/km<sup>2</sup>)  $\times$  C Sequestration Factor (metric tons C/ha/yr)  $\times$  44/12 (ratio of CO<sub>2</sub> to  $C$ )  $\div$  1,000,000 (to yield MMTCO<sub>2</sub>E)

#### <span id="page-13-0"></span>**Figure 9. Example of Carbon Sequestration Factor Applied in the Urban Trees Worksheet**

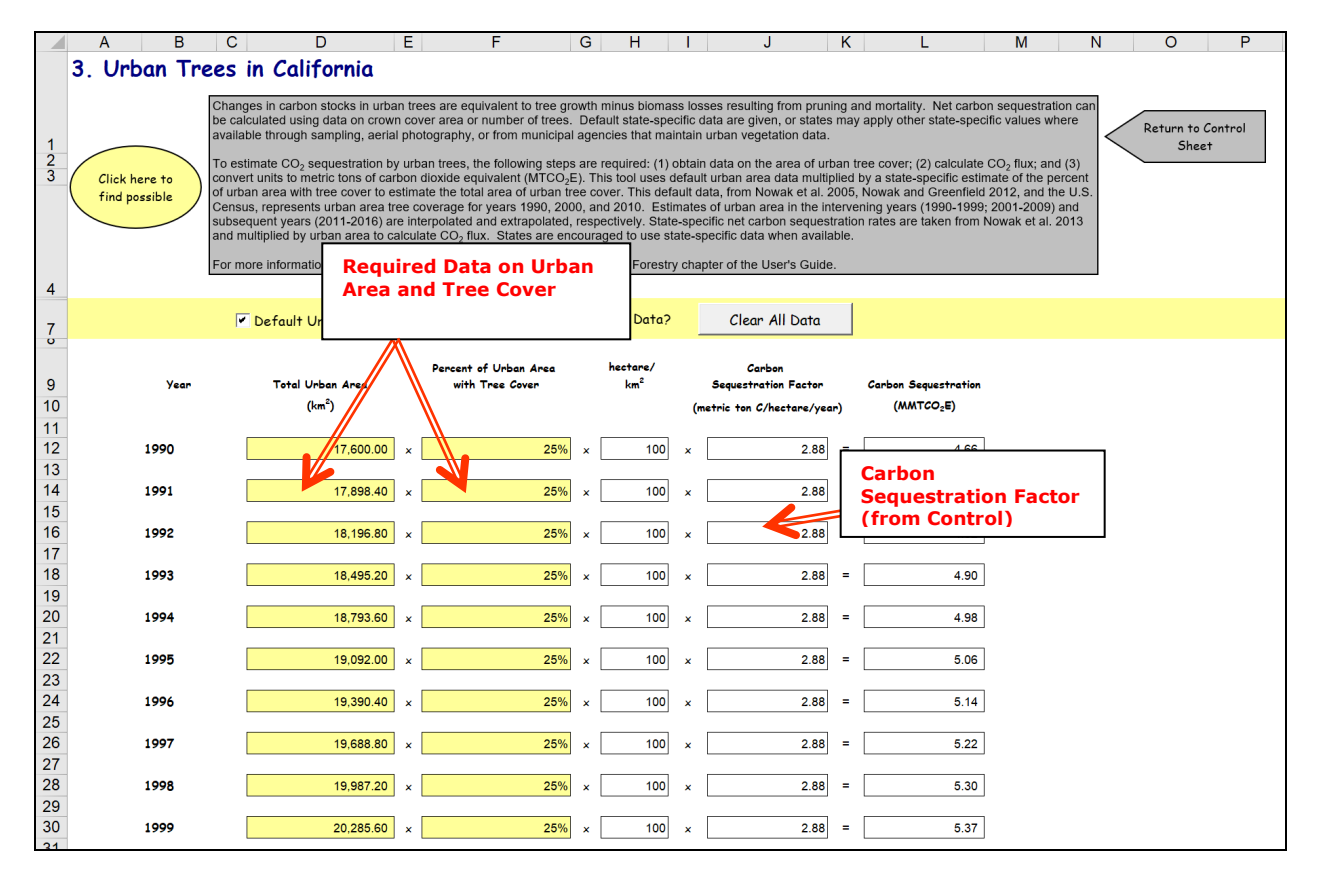

#### **Step (4) Enter Emission Factors and Activity Data for N2O from Settlement Soils**

#### **Control Worksheet**

Of the fertilizers applied to soils in the United States, approximately 10 percent are applied to lawns, golf courses, and other landscaping occurring within settled areas. This section of the LULUCF module estimates  $N_2O$  emissions due to the application of fertilizers to settlement soils. On the control sheet you must enter an emission factor that will be used to calculate direct emissions due to fertilizer applications. The default value of 1 percent comes from IPCC (2006). If the user-specific inputs do not match the default data in the control worksheet (i.e., the default value is overwritten), the text will appear red.

After entering the appropriate emission factor, use the gray arrows to navigate to the Non-CO2 from Settlement soils worksheet.

#### **N2O from Settlement Soils Worksheet**

To complete this worksheet enter the amount of synthetic fertilizer applied (in metric tons of nitrogen) in the light blue cells [\(Figure 10\)](#page-14-0). Emissions are calculated by multiplying the fertilizer data by the emission factor for direct emissions of  $N_2O$  (1.0 percent) to obtain the amount of emissions in N<sub>2</sub>O-N/yr. This number is then converted from MT N<sub>2</sub>O-N to MT N<sub>2</sub>O by multiplying by the ratio of  $N_2O/N_2O-N$  (44/28). This is then converted to MMTCO<sub>2</sub>E by dividing by 1,000,000 and multiplying by the GWP of  $N_2O$ . This calculation is shown in [Equation 3.](#page-14-1) Once this worksheet is complete, use the gray navigational arrow to return to the control worksheet and proceed to emissions from forest fires.

#### <span id="page-14-0"></span>**Figure 10. Example of Fertilizer Data Applied in the Settlement Soils Worksheet**

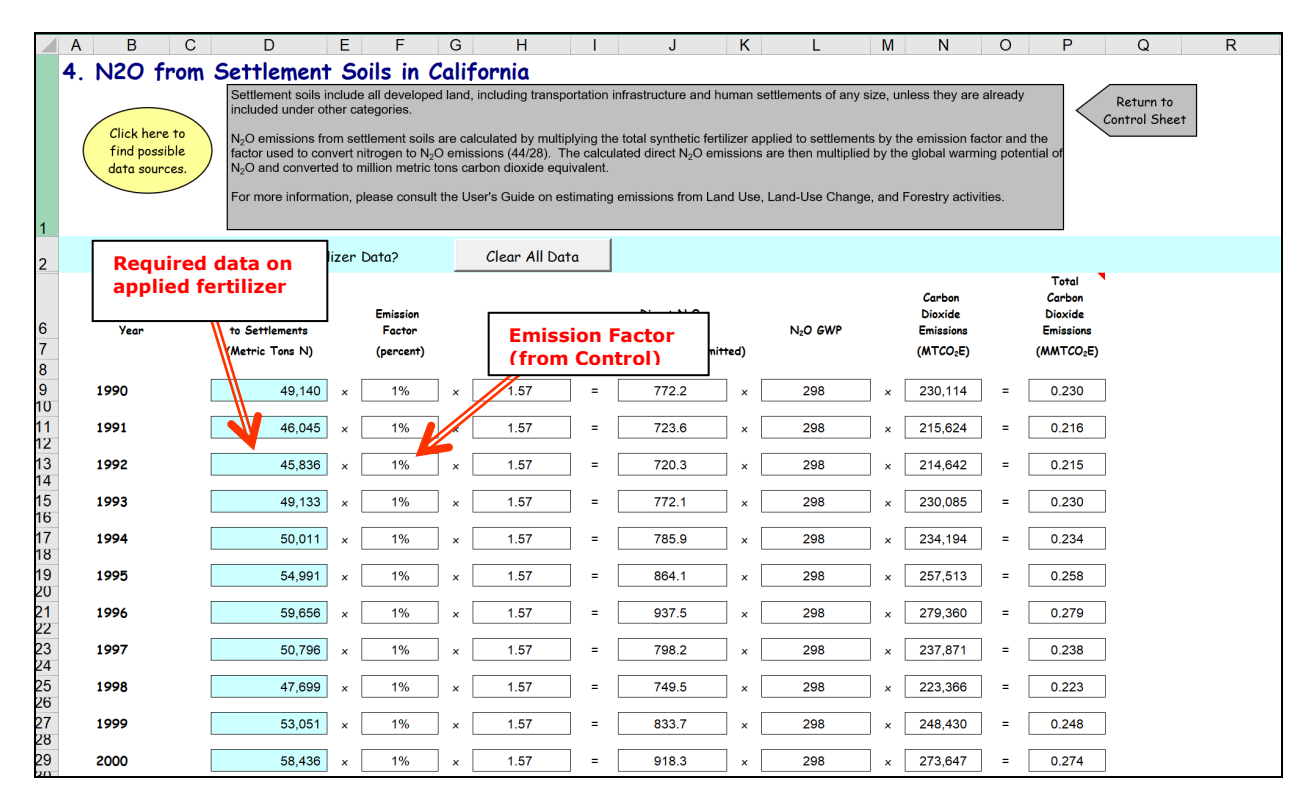

#### <span id="page-14-1"></span>**Equation 3. Equation for Direct N2O Emissions from Settlement Soils**

**Emissions (MMTCO2E) = Total Synthetic Fertilizer Applied to Settlement Soils (metric ton N) × Emission Factor (percent) × 0.01 (metric tons N2O-N/metric ton N) × 44/28 (Ratio of N2O to N2O-N) × 265 (GWP) ÷ 1,000,000 (MT/MMTCO2E)** 

#### **Step (5) Enter Emission Factors and Activity Data for Non-CO2 from Forest Fires**

#### **Control Worksheet**

On the control worksheet, the following data must be entered in the appropriate yellow cells for forest fires: (1) emission factors for  $N_2O$  and  $CH_4$  for forest and savanna (grams of gas per kg dry matter combusted), (2) combustion efficiency by vegetation type (%), and (3)

average biomass density in the state (kg dry matter per hectare). Default emission factors and combustion efficiencies are from IPCC (2006). Default biomass densities are adapted from Smith et al. (2001) and U.S. EPA (2003). States are encouraged to use this more detailed data if it is available and well documented. If the user-specific inputs do not match the default data in the control worksheet (i.e., the default value is overwritten), the text will appear red.

When a forest (or savanna) burns, the  $CO<sub>2</sub>$  emissions are included in the overall flux of forest carbon that is calculated in the forest carbon flux worksheet. However, forest fires also cause emissions of  $N_2O$  and  $CH_4$  that are not accounted for under forest carbon flux because they are non- $CO<sub>2</sub>$  emissions. This section presents the methodology for calculating N<sub>2</sub>O and CH<sub>4</sub> emissions from forest fires.

After entering the appropriate emission factors for forest fires, use the gray arrows to navigate to the Non-CO<sub>2</sub> from Forest Fires worksheet.

#### **Non-CO2 from Forest Fires Worksheets**

Within the Forest Fires worksheet, enter the area (hectares) burned per year in the pink cells. Because there is no default data available on area burned by state, you must rely on outside sources for this information (see Box 1 for suggestions). [Equation 4](#page-15-0) shows the method used to calculate  $N_2O$  and  $CH_4$  emissions from forest fires. An example of this worksheet is shown in [Figure 11.](#page-16-0) Once this sector worksheet is complete, use the gray navigational arrow to return to the control worksheet and proceed to the next category.

#### **Equation 4. Forest Fires Emissions Equation**

<span id="page-15-0"></span>Emissions (MMTCO<sub>2</sub>E) = **Area Burned (ha) × Average Biomass Density (kg dry matter/ha) × Combustion Efficiency (%) × Emission Factor (g gas/kg dry matter burned) × GWP**

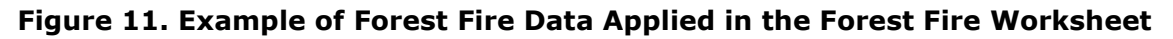

<span id="page-16-0"></span>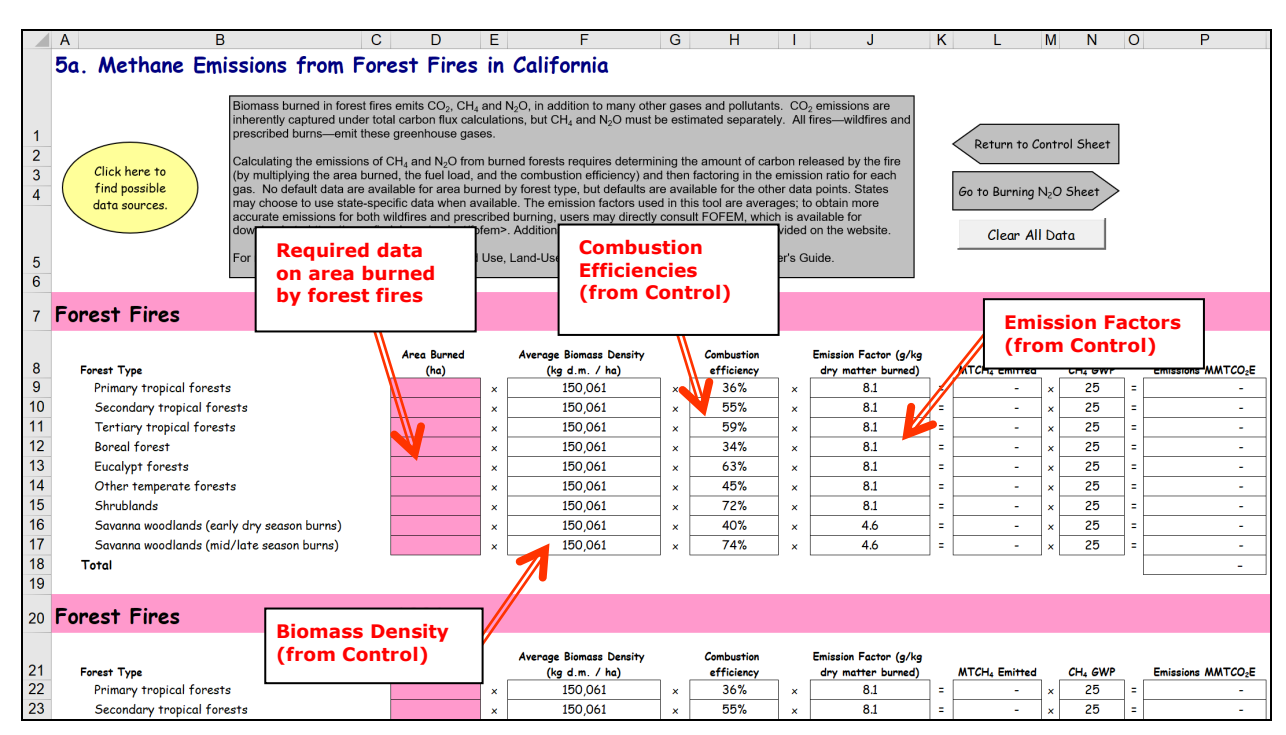

#### **Step (6) Enter Emission Factors and Activity Data for Landfilled Yard Trimmings and Food Scraps**

#### **Control Worksheet**

When wastes of biogenic origin (such as yard trimming and food scraps) are landfilled and do not completely decompose, the carbon that remains is effectively removed from the global carbon cycle. This section of the LULUCF module estimates the carbon stored in landfills by yard trimmings and food scraps.

Because the Landfilled Yard Trimmings and Food Scraps sector involves complicated calculations, the gray navigational arrow on the control worksheet takes you directly to the Landfilled Yard Trimmings and Food Scraps worksheet.

#### **Landfilled Yard Trimmings and Food Scraps Worksheet**

The Landfilled Yard Trimmings and Food Scraps sector worksheet calculates net carbon flux by estimating the change in landfilled carbon stocks between years, based on methodologies presented in IPCC (2003) and IPCC (2006). The LULUCF module uses [Equation 5](#page-17-0) to calculate carbon sequestration associated with landfilled yard trimmings and food scraps. Carbon stock estimates were calculated by: determining the mass of landfilled carbon resulting from yard trimmings or food scraps discarded in a given year; adding the accumulated landfilled carbon from previous years; and subtracting the portion of carbon landfilled in previous years that has decomposed.

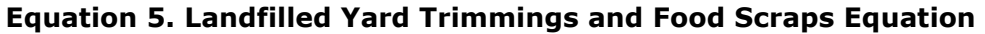

<span id="page-17-0"></span>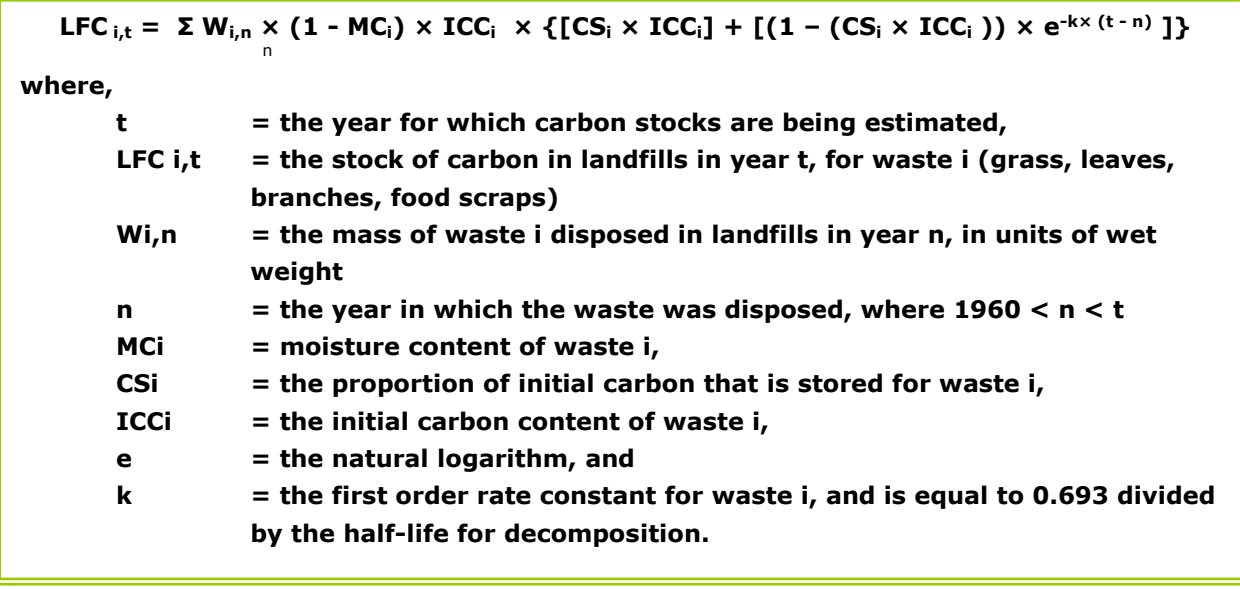

To determine the total landfilled carbon stocks for a given year, the tool employs: (1) the composition of the yard trimmings; (2) the mass of yard trimmings and food scraps discarded in landfills; (3) the carbon storage factor of the landfilled yard trimmings and food scraps adjusted by mass balance; and (4) the rate of decomposition of the degradable carbon.

Due to the number of factors involved, the Landfilled Yard Trimmings and Food Scraps sector worksheet is arranged by a series of steps. To complete this sector worksheet, follow the steps below.

- 1. Enter the amount of landfilled yard trimmings and food scraps.
	- a. Enter the composition of yard trimmings in the orange cells as a percent of grass, leaves, and branches. Default percentages are available by clicking on the check boxes to the right of the orange input cells and are provided by Oshins and Block (2000). [Figure 12](#page-18-0) displays the inputs cells where this information is entered. If the user-specific inputs do not match the default data in the worksheet (i.e., the default value is overwritten), the text will appear red.
	- b. Enter the total annual landfilled yard trimmings and food scraps from 1960 to the present in short tons of wet weight in the yellow input cells. Default data are provided by clicking on the gray "Use default yard trimmings data" button above the yellow input cells. The tool uses the percentage entered for yard trimmings in the previous step to allocate the amount of yard trimmings distributed among grass, leaves, and branches. The default data from U.S. EPA (2020) is a national total for yard trimmings and food scraps and is distributed to each state based on state population U.S. Census Bureau (2021).

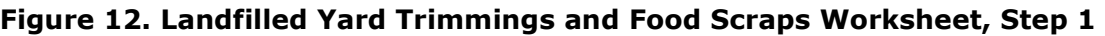

<span id="page-18-0"></span>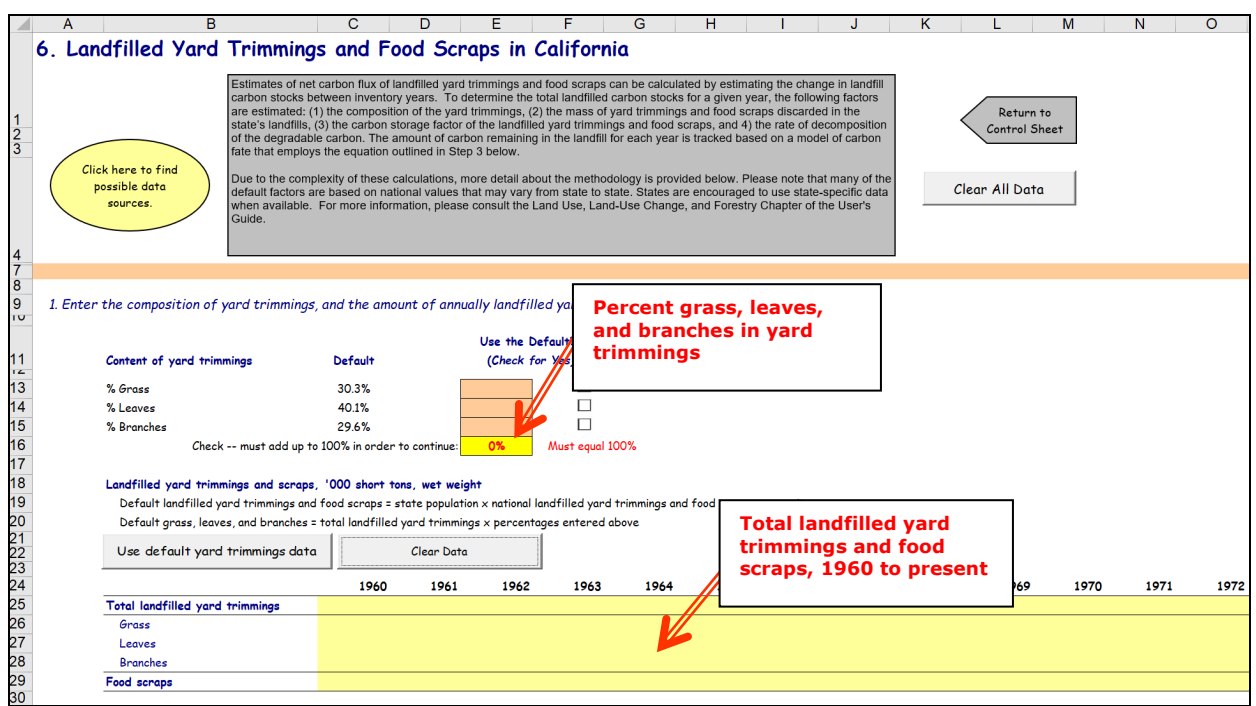

- 2. Calculate the amount of carbon added to landfills annually.
	- a. Enter the initial carbon content percent for grass, leaves, branches, and food scraps in the orange cells, as shown in [Figure 13.](#page-19-0) The default percentages are taken from Barlaz (1998). If the user-specific inputs do not match the default data in the worksheet (i.e., the default value is overwritten), the text will appear red.
	- b. Enter the dry weight to wet weight ratio for grass, leaves, branches, and food scraps, also shown in [Figure 13.](#page-19-0) This default information is drawn from Tchobanoglous, et al. (1993). If the user-specific inputs do not match the default data in the worksheet (i.e., the default value is overwritten), the text will appear red.

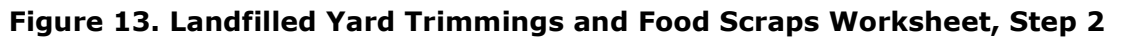

<span id="page-19-0"></span>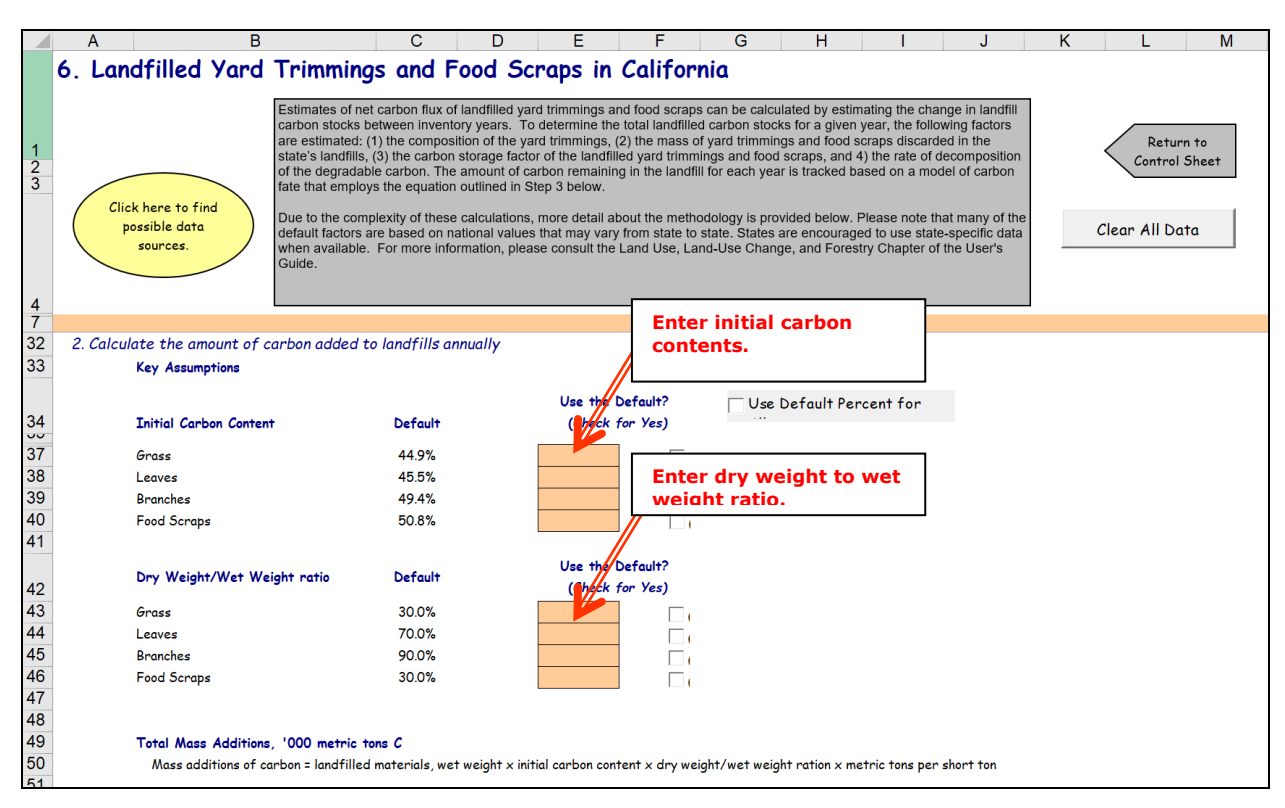

- 3. Calculate the total annual stocks of landfilled carbon.
	- a. In the orange input cells, enter the proportion of carbon from each material stored in landfills indefinitely, as shown in [Figure 14.](#page-20-0) Or use the default proportions, based on Barlaz (1998, 2005, and 2008). If the user-specific inputs do not match the default data in the worksheet (i.e., the default value is overwritten), the text will appear red.
	- b. Enter the half-life of the degradable carbon in each of the materials in years, shown in [Figure 14.](#page-20-0) The default data are from IPCC (2006). If the userspecific inputs do not match the default data in the worksheet (i.e., the default value is overwritten), the text will appear red.

Once this sector worksheet is complete, use the gray navigational arrow to return to the control worksheet.

<span id="page-20-0"></span>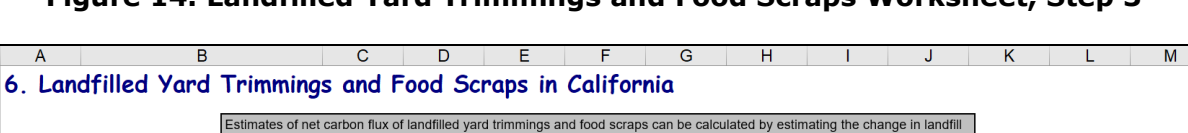

#### **Figure 14. Landfilled Yard Trimmings and Food Scraps Worksheet, Step 3**

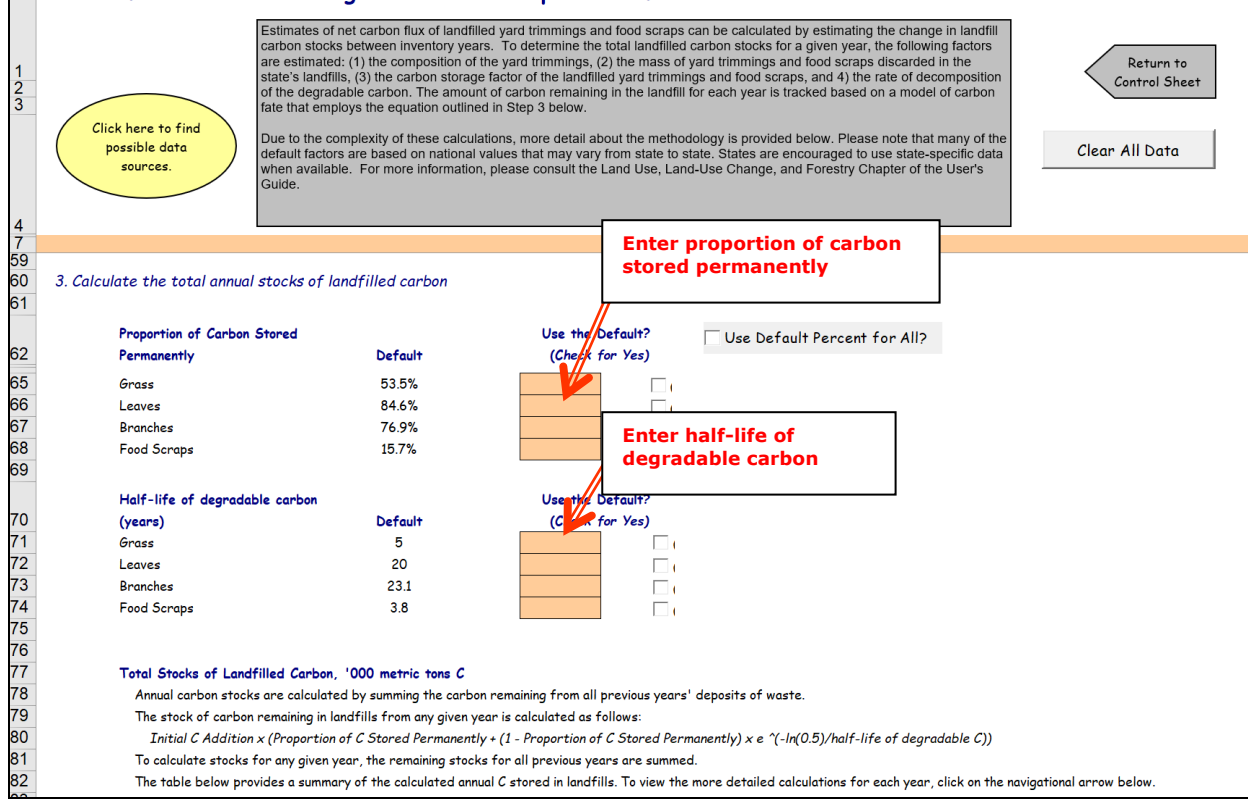

### **Step (7) Select an Option for Agricultural Soil Carbon Flux**

#### **Control Worksheet**

The control worksheet allows you to either select the default data provided or to enter userspecified data to be used throughout the tool. To proceed with the default data, select the first radio button under step 7 on the control worksheet. If you would like to use your own state-specific data, select the second radio button under step 7 of the control worksheet. See [Figure 15](#page-21-0) for an example of the radio buttons in step 7.

<span id="page-21-0"></span>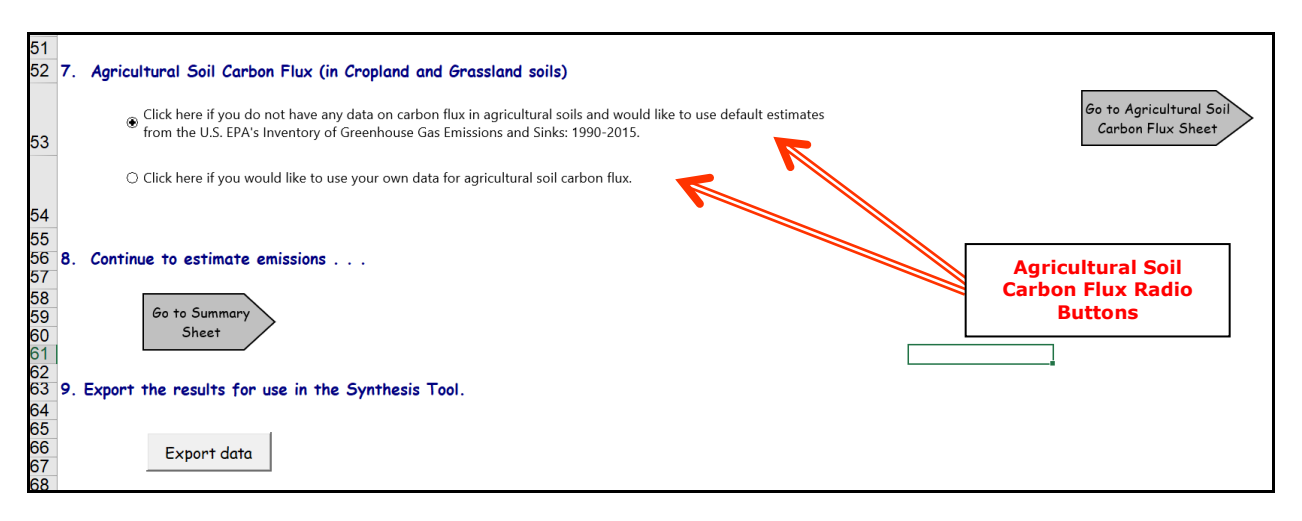

#### **Figure 15. Control Worksheet for the LULUCF Module**

Carbon is continuously cycled through the cropland and grassland ecosystems and the atmosphere. The amount of carbon stored in cropland varies according to crop type, management practices (e.g., rotation, tillage, drainage), and soil and climate variables. The amount of carbon stored in grassland depends on management practices (e.g., irrigation) and is also impacted by inter-annual climate variability, such as increased rainfall (IPCC 2006). Soil is the primary carbon pool in both cropland and grassland (U.S. EPA 2023a). Default data for agricultural soil carbon flux was updated in 2023 to include carbon flux from aboveground biomass, belowground biomass, deadwood, and litter in cropland and grassland ecosystems.

The net change in agricultural soil carbon is the change in the amount of carbon stored primarily in mineral and organic soils over time. This section presents the methodology for calculating agricultural soil carbon flux.

After completing the control worksheet for this sector, use the gray arrows to navigate to the Agricultural Soil Carbon Flux worksheet.

#### **Agricultural Soil Carbon Flux Worksheet**

If you are using the default data for agricultural soil carbon flux estimates, there is no further information to enter. [Figure 16](#page-22-0) shows the default agricultural soil carbon worksheet.

<span id="page-22-0"></span>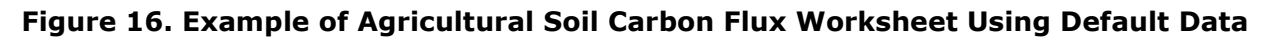

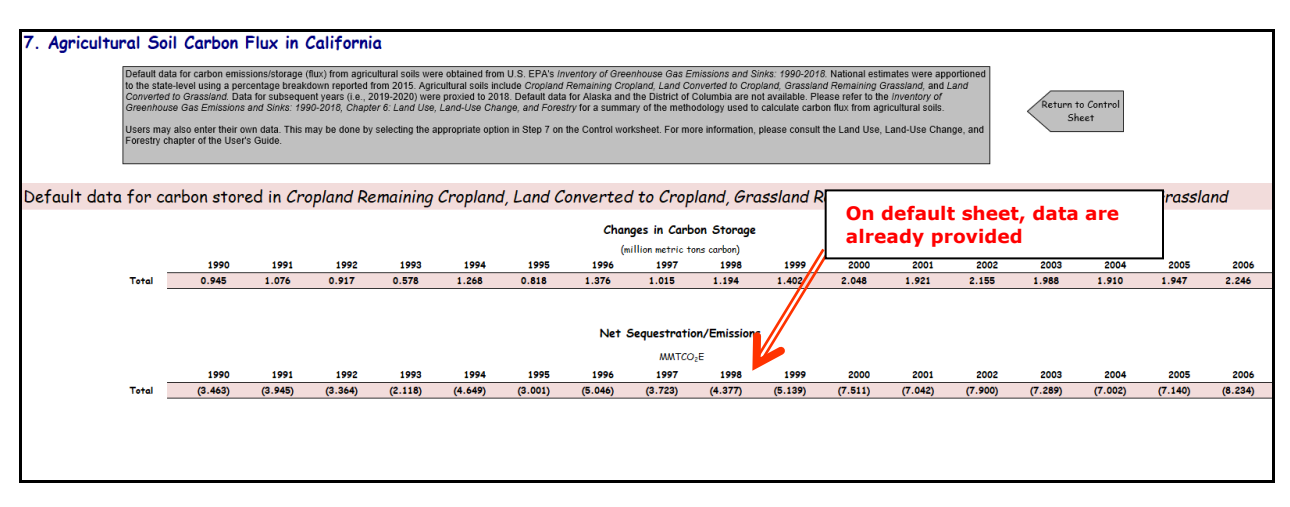

If you are using your own data on agricultural soil carbon flux, in the red cells enter total carbon flux data for cropland and grasslands (including land recently converted to cropland and grassland). [Figure 17](#page-23-0) shows the worksheet where you will enter agricultural soil carbon flux data. Once this sector worksheet is complete, use the gray navigational arrow to return to the control worksheet and proceed to the next step.

#### <span id="page-23-0"></span>**Figure 17. Example of User-Entered Data Agricultural Soil Carbon Flux Worksheet**

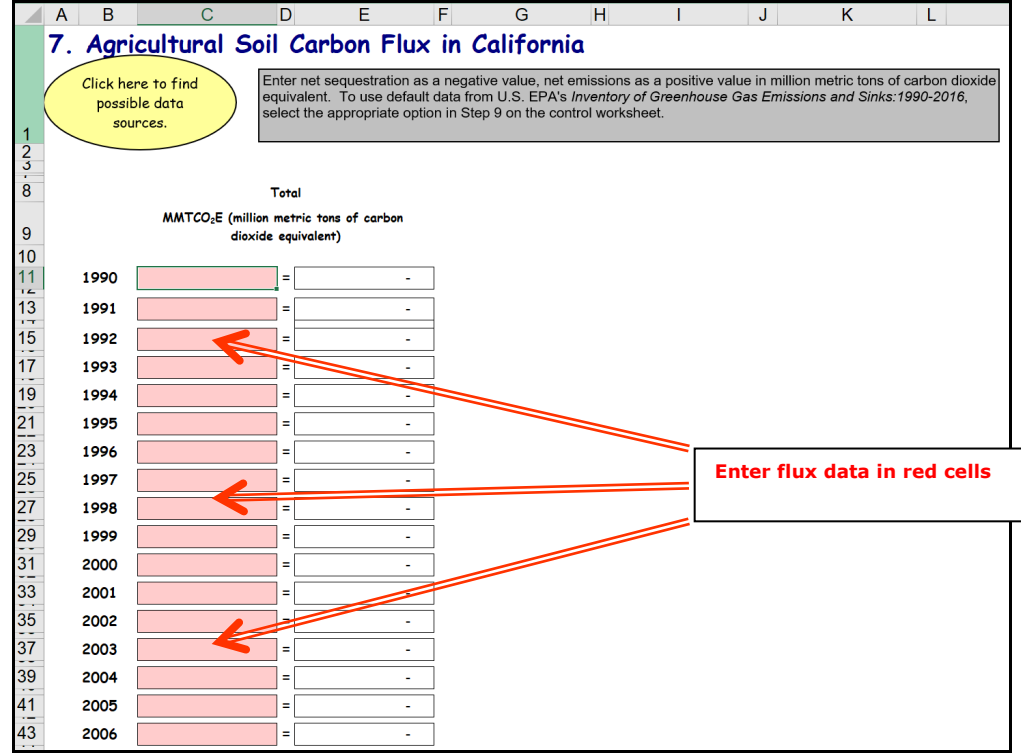

#### **Step (8) Add Additional Emissions Sources to Additional Sources Worksheet if Applicable**

Users may use this worksheet to input data about additional emissions sources that are not included in this module or any other module. Additional emissions sources should be reported in MMTCO2e. [Figure 18](#page-24-0) shows two options for entering data into this worksheet (please select only one):

Option A: Add up to ten additional emission sources in column B, lines 13-22. Enter the emissions in MMTCO<sub>2</sub>e for each year 1990-2021 in the yellow cells.

Option B: Enter the  $CO_2$ , N<sub>2</sub>O, and CH<sub>4</sub> (lines 33-35) for all other emissions sources for each year 1990-2021 in the yellow cells in MMTCO $2e$ .

co,

#### <span id="page-24-0"></span>**Figure 18. Example Additional Emissions Sources Worksheet**

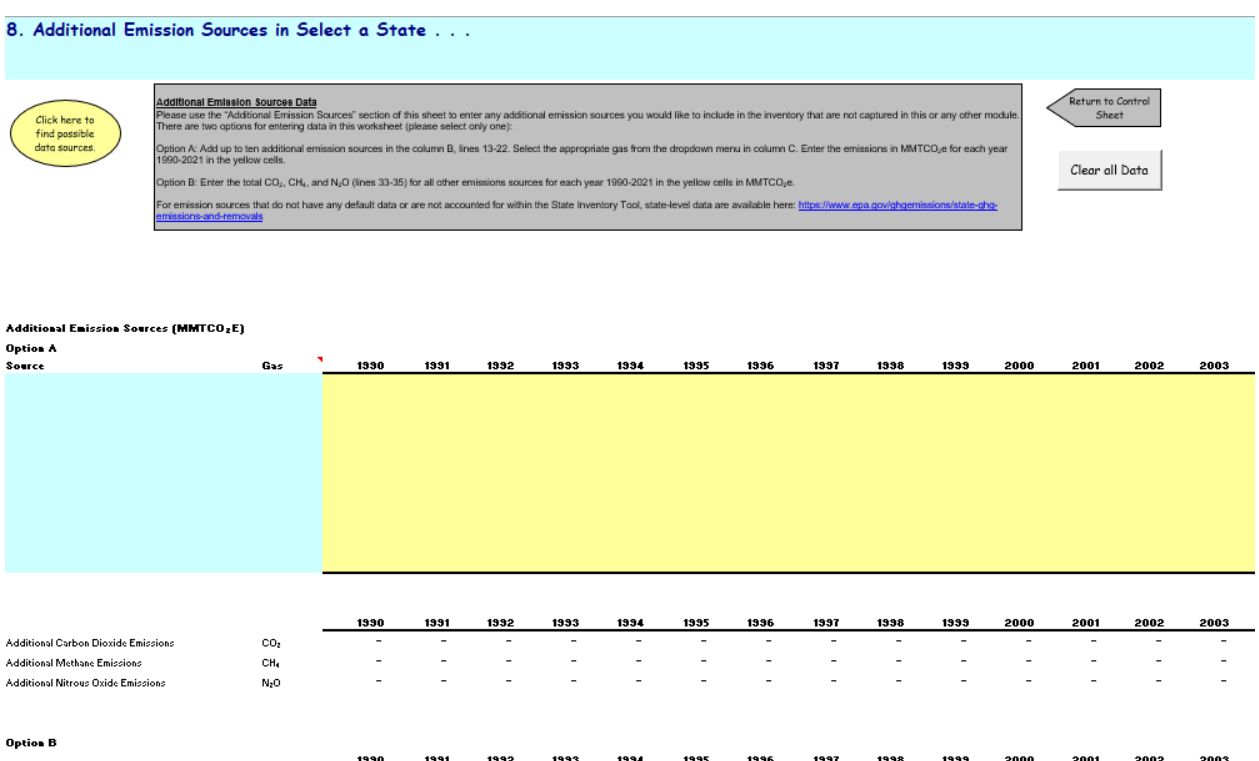

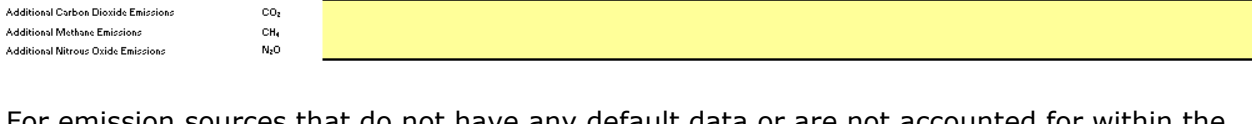

For emission sources that do not have any default data or are not accounted for within the State Inventory Tool, state-level data are available here: <https://www.epa.gov/ghgemissions/state-ghg-emissions-and-removals>

#### **Step (9) Review Summary Information**

The steps above provide estimates of total emissions and sequestration from land use, landuse change, and forestry activities. The information from each sector worksheet is collected on the summary worksheet, which displays results in MMTCO<sub>2</sub>E. [Figure 19](#page-25-0) shows the summary worksheet that sums the emissions and sinks from all components of the LULUCF module. In addition, the results are displayed in graphical format at the bottom of the summary worksheets. Depending on whether the user entered their own data for forest carbon flux or used the default data provided by the module, additional rows may be shown to summarize emissions totals from *Forest Land Remaining Forest Land*, *Land Converted to Forest Land,* and *Forest Land Converted to Land.*

#### <span id="page-25-0"></span>**Figure 19. Example of the Emissions Summary Worksheet in the LULUCF Module**

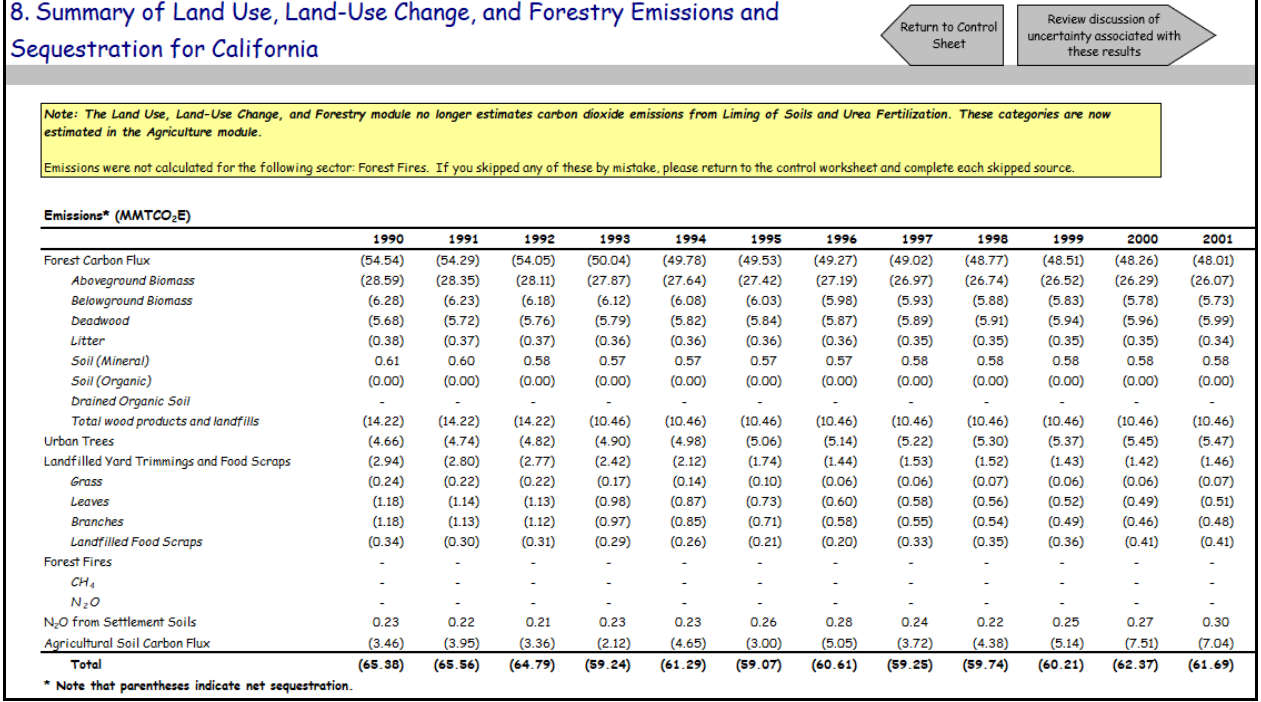

#### **Step (10) Export Data**

The final step is to export the summary data. Exporting data allows the estimates from each module to be combined later by the Synthesis Module to produce a comprehensive GHG inventory for the state.

To access the "Export Data" button, return to the control worksheet and scroll down to the bottom (9). Click on the "Export Data" button and a message box will open that reminds the user to make sure all steps of the module have been completed. If you make any changes to the LULUCF module later, you will then need to re-export the results.

**Note: the resulting export file should not be modified.** The export file contains a summary worksheet that allows users to view the results, as well as a separate data worksheet with an unformatted version of the results. The second worksheet, the data worksheet, contains the information that is exported to the Synthesis Tool. Users may not modify that worksheet. Adding/removing rows, moving data, or making other modifications jeopardize the ability of the Synthesis Module to accurately analyze the data.

Clicking "OK" prompts you to save the file. The file is already named, so you only need to choose a convenient place to save the file. After the file is saved, a message box will appear indicating that the data was successfully exported.

While completing the modules, you are encouraged to save each completed module; doing so will enable you to easily make changes without re-running it entirely.

Following data export, the module may be reset and run for an additional state. Alternatively, you may run the remaining modules of the SIT to obtain a comprehensive profile of emissions for your state.

# <span id="page-26-0"></span>**1.4 UNCERTAINTY**

In the upper right-hand corner of the summary worksheet is a button: "Review discussion of uncertainty associated with these results." By clicking on this button, you are taken to a worksheet that discusses the uncertainty surrounding the activity data and emission factors, and how the uncertainty estimates for this source category affect the uncertainty of the emission estimates for your state.

# <span id="page-26-1"></span>**1.5 REFERENCES**

- Barlaz, M.A. 2008. Corrections to Previously Published Carbon Storage Factors. In a letter report to Randy Freed of ICF International. February 28, 2008.
- Barlaz, M.A. 2005. "Decomposition of Leaves," letter report to Randy Freed of ICF International, June 29, 2005.
- Barlaz, M.A. 1998. "Carbon Storage during Biodegradation of Municipal Solid Waste Components in Laboratory-Scale Landfills." *Global Biogeochemical Cycles* 12: 373-380.
- Domke, Grant M.; Walters, Brian F.; Nowak, David J.; Smith, James, E.; Ogle, Stephen M.; Coulston, J.W.; Wirth, T.C. 2022. Greenhouse gas emissions and removals from forest land, woodlands, and urban trees in the United States, 1990-2020. Resource Update FS-382. Madison, WI: U.S. Department of Agriculture, Forest Service, Northern Research Station. 5 p. [https://www.fs.usda.gov/research/treesearch/65623.](https://www.fs.usda.gov/research/treesearch/65623)
- IPCC. 2006. 2006 IPCC Guidelines for National Greenhouse Gas Inventories, Volume 4: Agriculture, Forestry, and Other Land Use. The National Greenhouse Gas Inventories Programme, The Intergovernmental Panel on Climate Change. [H.S. Eggleston, L. Buendia, K. Miwa, T. Ngara, and K. Tanabe (eds.)]. Hayama, Kanagawa, Japan.
- IPCC. 2003. *Good Practice Guidance for Land Use, Land-Use Change, and Forestry*. J. Penman and others, editors. IPCC National Greenhouse Gas Inventories Programme. Available online at http://www.ipcc-nggip.iges.or.jp/public/gpglulucf/gpglulucf.htm.
- Nowak, D.J., E.J. Greenfield, R.E. Hoehn, and E. Lapoint. 2013. Carbon Storage and Sequestration by Trees in Urban and Community Areas of the United States. Environmental Pollution 178: 229-236. March 12, 2013.
- Nowak, D.J., E.J. Greenfield. 2018. Declining urban and community tree cover in the United States. Urban Forestry & Urban Greening (32) pp. 32-35. https://www.fs.usda.gov/treesearch/pubs/55941
- Nowak, D.J. and E.J. Greenfield. 2012. Tree and impervious cover in the United States. Journal of Landscape and Urban Planning (107) pp. 21-30.
- Nowak, D.J., J.T. Walton, L.G. Kaya, and J.F. Dwyer. 2005. "The Increasing Influence of Urban Environments on U.S. Forest Management." Journal of Forestry 103(8):377–382.
- Oshins, C., and D. Block. 2000. "Feedstock Composition at Composting Sites." *Biocycle* 41(9):31-34.
- Smith, J. 2014. Estimates of Forest Carbon Stocks and Flux: 1990-2014. E-mail correspondence between ICF and Jim Smith, USDA Forest Service. October 1, 2014 and January 27, 2015.
- Smith, W. Brad; Vissage, John S.; Darr, David R.; Sheffield, Raymond M. 2001. *Forest Resources of the United States, 1997.* Gen. Tech. Rep. NC-219. St. Paul, MN: United States Department of Agriculture, Forest Service, North Central Research Station. 190 p.
- Tchobanoglous, G., H. Theisen, and S.A. Vigil. 1993. *Integrated Solid Waste Management, 1st edition*. McGraw-Hill, NY. Cited by Barlaz (1998).
- U.S. Census Bureau. 2023. *Annual Estimates of the Resident Population for the United States, Regions, States, the District of Columbia, and Puerto Rico: April 1, 2020 to July 1, 2022*. Available online at: [https://www.census.gov/data/tables/time](https://www.census.gov/data/tables/time-series/demo/popest/2020s-state-total.html)[series/demo/popest/2020s-state-total.html](https://www.census.gov/data/tables/time-series/demo/popest/2020s-state-total.html)
- U.S. Census Bureau. 2023. *A state-sorted list of all 2020 Census Urban Areas for the U.S., Puerto Rico, and Island Areas first sorted by state FIPS code, then sorted by Urban Area Census (UACE) code*. Available online at: ://www.census.gov/programssurveys/geography/guidance/geo-areas/urban-rural.html
- U.S. Census Bureau. 2021. *National Population Totals: 2010-2020.* U.S. Census Bureau, Washington, DC. Available online at: [https://www.census.gov/programs](https://www.census.gov/programs-surveys/popest/technical-documentation/research/evaluation-estimates/2020-evaluation-estimates/2010s-totals-national.html)[surveys/popest/technical-documentation/research/evaluation-estimates/2020](https://www.census.gov/programs-surveys/popest/technical-documentation/research/evaluation-estimates/2020-evaluation-estimates/2010s-totals-national.html) [evaluation-estimates/2010s-totals-national.html](https://www.census.gov/programs-surveys/popest/technical-documentation/research/evaluation-estimates/2020-evaluation-estimates/2010s-totals-national.html)
- U.S. Census Bureau. 2012. Census 2010 Urbanized Area and Urban Cluster Information. Available at: [https://www2.census.gov/geo/docs/reference/ua/ua\\_st\\_list\\_all.txt.](https://www2.census.gov/geo/docs/reference/ua/ua_st_list_all.txt)
- U.S. Census Bureau. 2002. Census 2000 Urbanized Area and Urban Cluster Information. Available at: [https://www.census.gov/programs-surveys/geography/guidance/geo](https://www.census.gov/programs-surveys/geography/guidance/geo-areas/urban-rural/2000-urbanized-areas.html)[areas/urban-rural/2000-urbanized-areas.html.](https://www.census.gov/programs-surveys/geography/guidance/geo-areas/urban-rural/2000-urbanized-areas.html)
- U.S. Census Bureau. 1990. Census 1990 Urbanized Area and Urban Cluster Information.
- U.S. EPA. 2020. *Advancing Sustainable Materials Management: Facts and Figures for 2018*. United States Environmental Protection Agency, Washington, DC. Available at [https://www.epa.gov/facts-and-figures-about-materials-waste-and-recycling/advancing](https://www.epa.gov/facts-and-figures-about-materials-waste-and-recycling/advancing-sustainable-materials-management)[sustainable-materials-management.](https://www.epa.gov/facts-and-figures-about-materials-waste-and-recycling/advancing-sustainable-materials-management)
- U.S. EPA. 2023a. Inventory of U.S. Greenhouse Gas Emissions and Sinks: 1990 2021. Office of Atmospheric Programs, U.S. Environmental Protection Agency. EPA 430-R-22- 003. Available at: https://www.epa.gov/ghgemissions/inventory-us-greenhouse-gasemissions-and-sinks-1990-2021
- U.S. EPA. 2023b. Inventory of U.S. Greenhouse Gas Emissions and Sinks By State: 1990 2021. Office of Atmospheric Programs, U.S. Environmental Protection Agency. Available at: https://www.epa.gov/ghgemissions/methodology-report-inventory-us-greenhousegas-emissions-and-sinks-state-1990-2021
- U.S. EPA. 2003. *Inventory of U.S. Greenhouse Gas Emissions and Sinks: 1990 2001*. Office of Atmospheric Programs, U.S. Environmental Protection Agency. Available at: [https://www.epa.gov/ghgemissions/inventory-us-greenhouse-gas-emissions-and-sinks-](https://www.epa.gov/ghgemissions/inventory-us-greenhouse-gas-emissions-and-sinks-1990-2001)[1990-2001.](https://www.epa.gov/ghgemissions/inventory-us-greenhouse-gas-emissions-and-sinks-1990-2001)